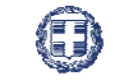

#### **EAAHNIKH AHMOKPATIA**

## ΥΠΟΥΡΓΕΙΟ ΑΝΑΠΤΥΞΗΣ & ΑΝΤΑΓΩΝΙΣΤΙΚΟΤΗΤΑΣ

# **ΓΕΝΙΚΗ ΓΡΑΜΜΑΤΕΙΑ ΔΗΜΟΣΙΩΝ ΕΠΕΝΔΥΣΕΩΝ - ΕΣΠΑ**

Υπηρεσία Ολοκληρωμένου Πληροφοριακού Συστήματος

#### **ΟΠΣ-ΕΣΠΑ/ Δελτίο καταχώρισης διορθώσεων**

Εκπαιδευτικός Οδηγός Έκδοση 2.2 Οκτώβριος 2013

[Ο παρών οδηγός συντάχθηκε για τους χρήστες του ΟΠΣ, αφορά στην καταχώριση σε πράξεις ενταγμένες σε ΕΠ του ΕΣΠΑ. Ο οδηγός παρουσιάζει το δελτίο καταχώρισης διορθώσεων.]

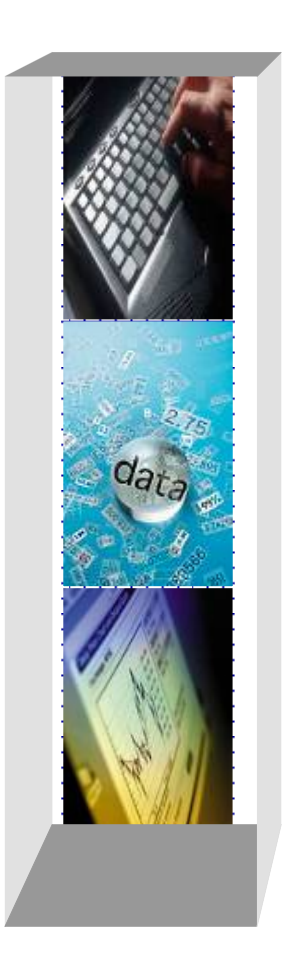

# *Πίνακας αλλαγών*

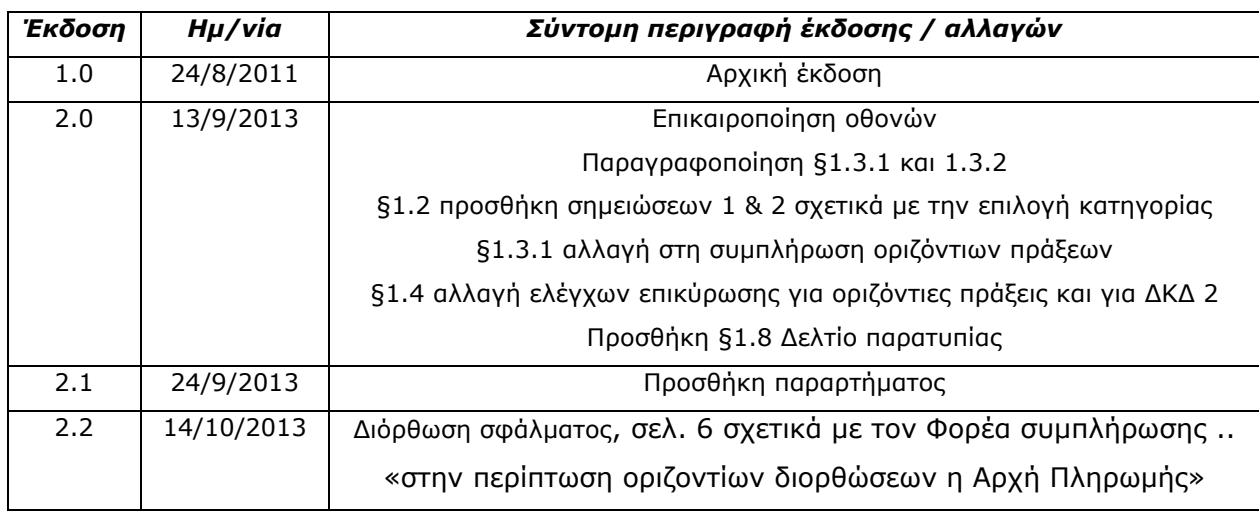

### **ΠΕΡΙΕΧΟΜΕΝΑ**

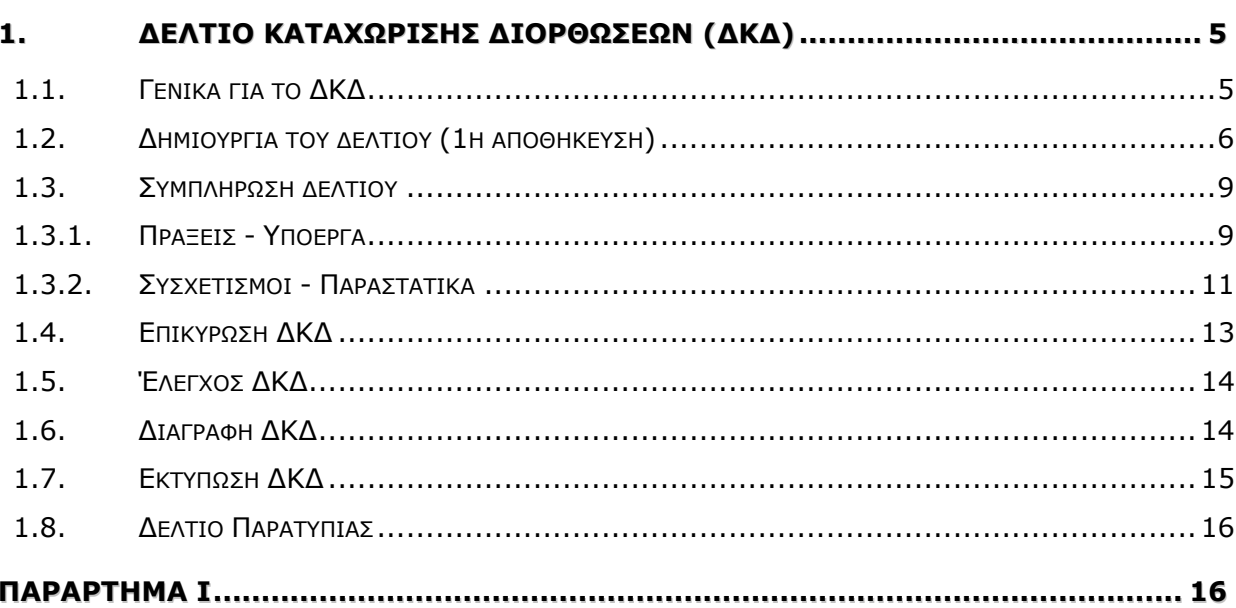

### **ΣΥΝΤΟΜΟΓΡΑΦΙΕΣ ΠΟΥ ΧΡΗΣΙΜΟΠΟΙΟΥΝΤΑΙ ΣΤΟΝ ΟΔΗΓΟ**

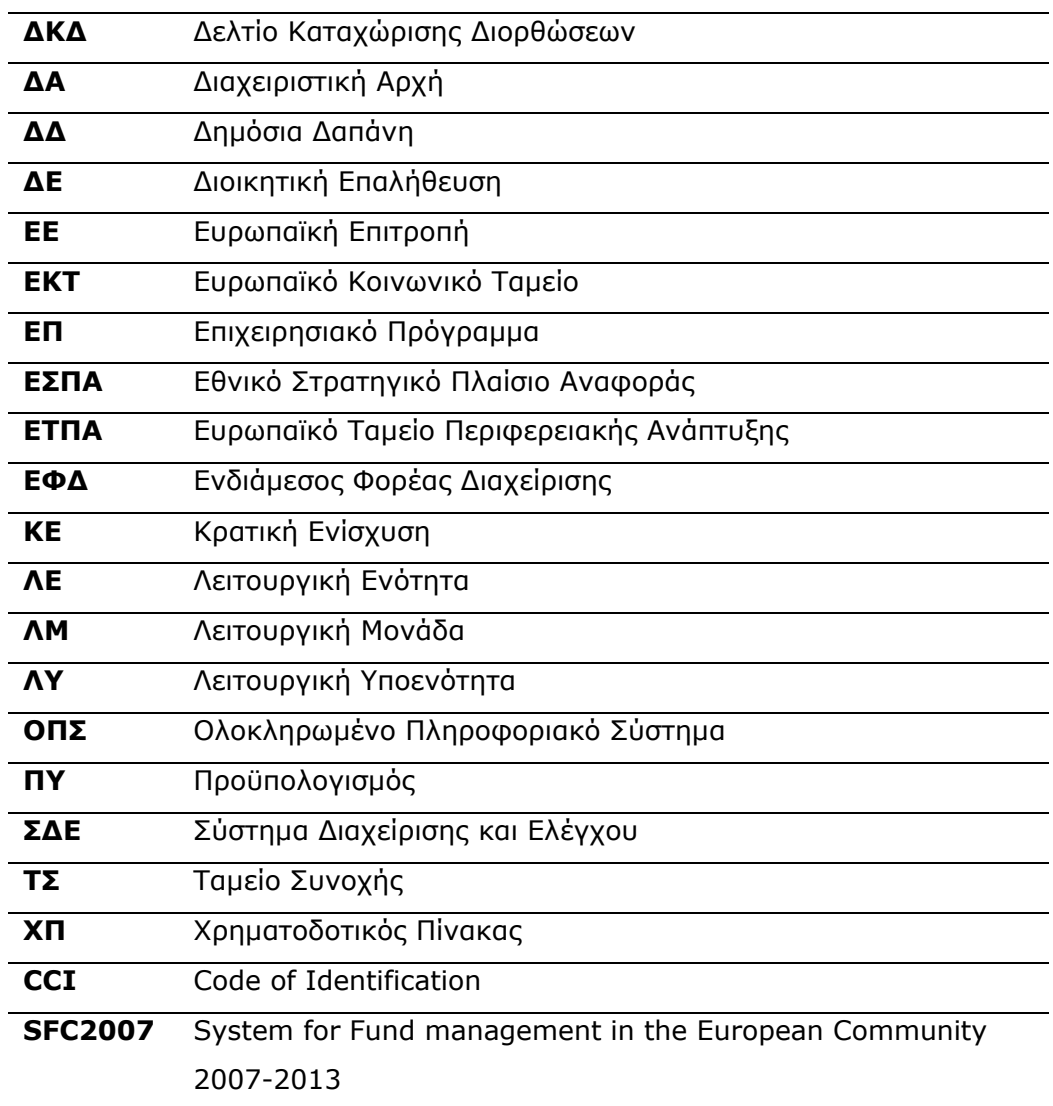

### **1. ΔΕΛΤΙΟ ΚΑΤΑΧΩΡΙΣΗΣ ΔΙΟΡΘΩΣΕΩΝ (ΔΚΔ)**

## **1.1. Γενικά για το ΔΚΔ**

Οι καταχωρίσεις διορθώσεων στο ΟΠΣ γίνονται με το Δελτίο Καταχώρισης Διορθώσεων (ΔΚΔ) το οποίο συμπληρώνεται από την αρμόδια ΔΑ/ΕΦΔ.

Το ΔΚΔ χρησιμοποιείται για την καταχώριση στο ΟΠΣ των διορθώσεων που επιβάλλονται στις δηλωθείσες δαπάνες των πράξεων ή υποέργων.

Οι διορθώσεις επιβάλλονται:

- σε συνέχεια παρατυπιών που εντοπίστηκαν κατά τη διάρκεια ελέγχων, διοικητικών ή/και επιτόπιων επαληθεύσεων - επιθεωρήσεων, που διενεργούνται από τους αρμόδιους φορείς στις πράξεις και στους δικαιούχους συγχρηματοδοτούμενων πράξεων, είτε δηλώνονται από τους ίδιους τους δικαιούχους,
- για διαχειριστικούς λόγους,
- για την αποκατάσταση διοικητικών λαθών.

### **1.2. Δημιουργία του δελτίου (1η αποθήκευση)**

Στη ΛΜ Παρακολούθηση επιλέγεται η ΛΕ Δελτίο καταχώρισης διορθώσεων. Η φόρμα ανοίγει

πατώντας το κουμπί Εκτέλεσης  $\blacktriangleright$  στο κάτω μέρος του Κεντρικού Μενού ή με διπλό κλικ στη ΛΕ Δελτίο καταχώρισης διορθώσεων.

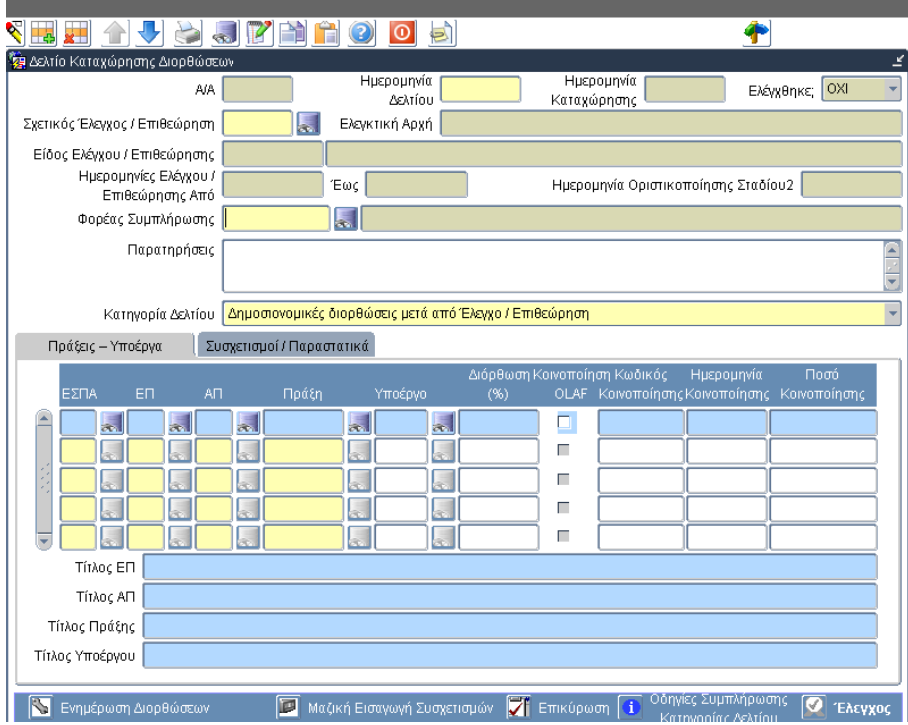

Στο πάνω μέρος της φόρμας του δελτίου συμπληρώνονται:

- **Ημερομηνία δελτίου**
- **Φορέας συμπλήρωσης**, είναι ο φορέας παρακολούθησης της πράξης και στην περίπτωση οριζοντίων διορθώσεων η Αρχή Πληρωμής.
- **Κατηγορία δελτίου**, επιλέγεται από την αναδυόμενη λίστα η κατηγορία του δελτίου. Οι τιμές του πεδίου είναι:
- (1) Δημοσιονομικές διορθώσεις μετά από έλεγχο/επιθεώρηση. Στο ΔΚΔ αυτής της κατηγορίας είναι υποχρεωτική η συμπλήρωση του πεδίου **Σχετικός έλεγχος/Επιθεώρηση** με το α/α του ελέγχου που προκαλεί τη συμπλήρωση του ΔΚΔ.
- (2) Διόρθωση λόγω λάθους πληκτρολόγησης ή τεχνικού προβλήματος. **Ειδικά για την κατηγορία αυτή απαιτείται η επιβεβαίωση από την Αρχή Πληρωμής (κατόπιν υποβολής σχετικού αιτήματος help desk).** Εφ΄οσον επιβεβαιωθεί η κατηγορία 2 ΔΚΔ από την Αρχή Πληρωμής (απάντηση ΝΑΙ στο πεδίο <Επιβεβαίωση Κατηγορίας>), το συνολικό ποσό Αποδεκτού Διαχείρισης για το Υποέργο υπολογίζεται απομειωμένο κατά το ποσό Διόρθωσης ΔΚΔ. Με τον τρόπο αυτό, γίνεται δυνατή η καταχώριση, σε επόμενα Μηνιαία Δελτία, νέων δαπανών, ίσου ποσού με το ποσό διόρθωσης ΔΚΔ, δηλ. το ποσό

διόρθωσης επιστρέφει στον διαθέσιμο επιλέξιμο Π/Υ του έργου. Επισημαίνεται ότι, τα παραπάνω δεν είναι δυνατά για τις υπόλοιπες κατηγορίες ΔΚΔ.

- (3) Διορθώσεις για μεταφορά σε άλλο πρόγραμμα. Στο ΔΚΔ αυτής της κατηγορίας θα πρέπει να γίνεται μηδενισμός όλων των συσχετισμών των προς μεταφορά υποέργων.
- (4) Διορθώσεις λόγω πτώχευσης του Δικαιούχου (απένταξη πράξης). Στο ΔΚΔ αυτής της κατηγορίας γίνεται μηδενισμός όλων των συσχετισμών της προς απένταξη πράξης.
- (5) Διορθώσεις μετά από δήλωση δικαιούχου.
- (6) Διορθώσεις μετά από διοικητική εξέταση.

Ειδικές περιπτώσεις:

- Στην περίπτωση που υπάρξουν Δημοσιονομικές Διορθώσεις κατά την διάρκεια υλοποίησης ή και μετά την ολοκλήρωση μιας Πράξης δεν θα πρέπει να γίνεται τροποποίηση του Επιλέξιμου Π/Υ Πράξης & Υποέργου και μείωσή τους ίση με το ποσό της διόρθωσης καθώς με την εισαγωγή του ΔΚΔ και μόνο μειώνονται αυτόματα οι τελικές επιλέξιμες δαπάνες (προς συγχρηματοδότηση) κατά το ποσό του ΔΚΔ. Αν τροποποιηθεί και ο προϋπολογισμός θα επιβληθεί διπλή διόρθωση.
- Σε περιπτώσεις μείωσης του Επιλέξιμου Π/Υ πράξεων (π.χ. λόγω εκπτώσεων κατά την διαδικασία συμβασιοποίησης) εφόσον για το υποέργο των απαλλοτριώσεων έχει ήδη γίνει δήλωση επιλέξιμων δαπανών στο ύψος του 10% του αρχικού Π/Υ ένταξης της πράξης, απαιτείται η καταχώριση ΔΚΔ κατηγορίας 2 (και η επιβεβαίωση από την Α.Πλ.), προκειμένου να είναι δυνατή η απαραίτητη τροποποίηση του ΤΔΥ για τη μείωση του επιλέξιμου Π/Υ του υποέργου της απαλλοτρίωσης.

Το κουμπί **Οδηγίες συμπλήρωσης κατηγορίας δελτίου** παρέχει οδηγίες για τη σωστή συμπλήρωση του πεδίου.

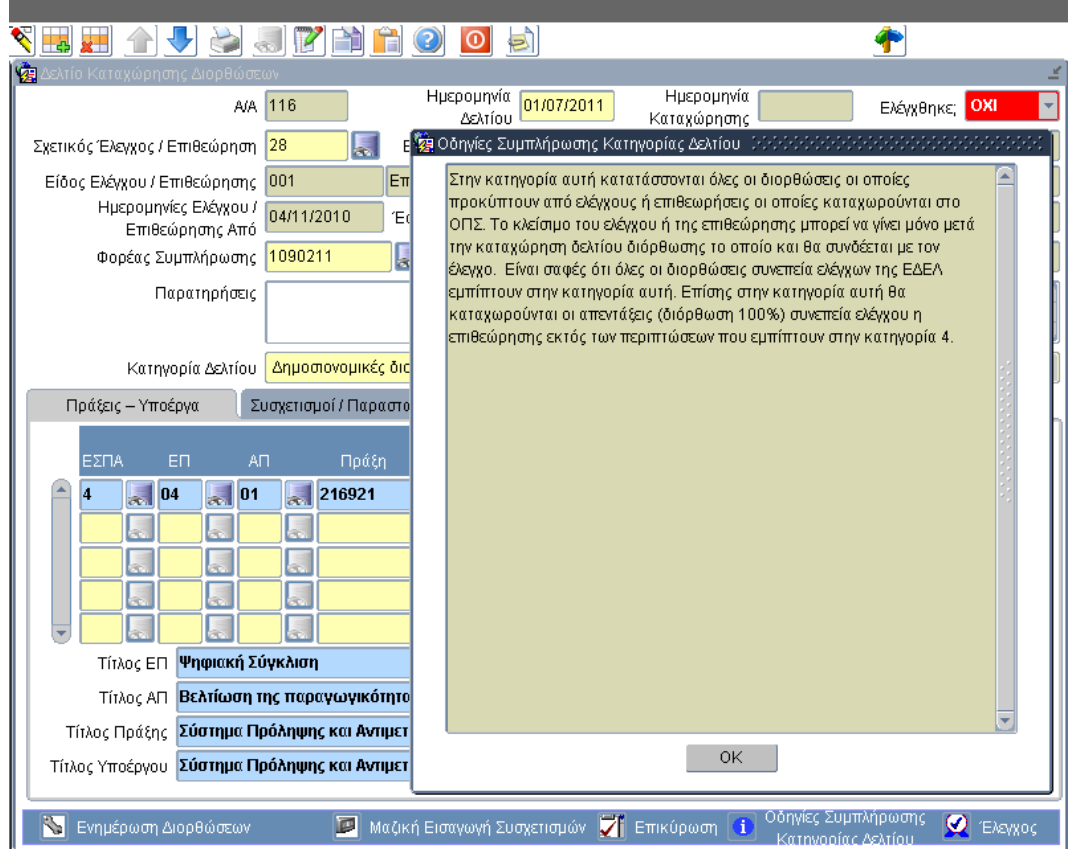

 **Σχετικός έλεγχος/Επιθεώρηση**, επιλέγεται από λίστα μεταξύ των καταχωρισμένων ελέγχων ο α/α του ελέγχου από τον οποίο προκύπτουν οι διορθώσεις του συγκεκριμένου δελτίου.

Όταν συμπληρώνεται το πεδίο Σχετικός έλεγχος, τότε ενημερώνονται αυτόματα τα πεδία **Ελεγκτική Αρχή**, **Είδος Ελέγχου/Επιθεώρησης**, **Ημερομηνίες Ελέγχου/Επιθεώρησης Από – Έως**, **Ημερομηνία Οριστικοποίησης Σταδίου 2**.

Με την πρώτη αποθήκευση των παραπάνω δεδομένων, αποδίδεται **Α/Α** στο δελτίο μοναδικός για το σύστημα.

#### **1.3. Συμπλήρωση δελτίου**

Το κάτω μέρος της οθόνης του ΔΚΔ διαρθρώνεται σε δύο καρτέλες: **Πράξεις-Υποέργα** και **Συσχετισμοί/Παραστατικά**.

### **1.3.1.Πράξεις - Υποέργα**

Στην καρτέλα **Πράξεις-Υποέργα** ο χρήστης προσδιορίζει τα MIS των πράξεων και τα υποέργα που αφορά το δελτίο, δηλαδή στα οποία επιβάλλονται οι διορθώσεις. Η επιλογή των πράξεων/υποέργων γίνεται από λίστα τιμών. Στην περίπτωση που δεν επιλεγεί υποέργο το ΔΚΔ αφορά στο σύνολο των υποέργων της πράξης. Στις περιπτώσεις οριζόντιας πράξης απαιτείται η συμπλήρωση μόνο της κύριας πράξης και των συσχετισμών της, ενώ η συμπλήρωση των επιμέρους πράξεων και ο υπολογισμός των διορθώσεων σε αυτές πραγματοποιείται αυτόματα από το σύστημα κατά τον έλεγχο του δελτίου (όμοια με τα υπόλοιπα δελτία ΤΔΠ, ΤΔΥ, ΔΔΔ).

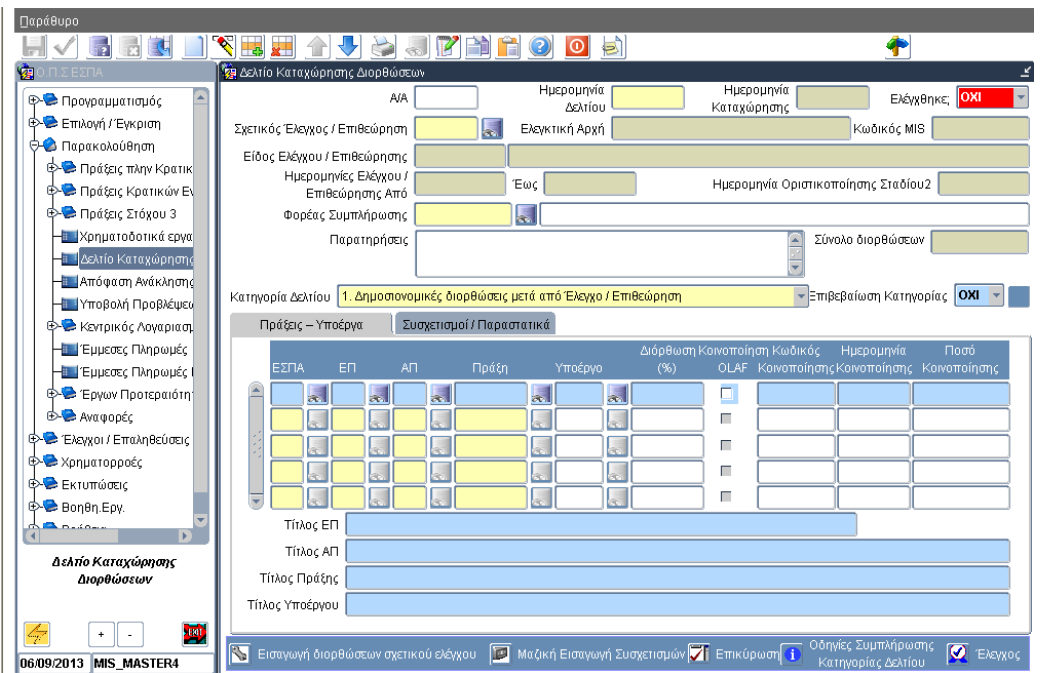

Το πεδίο **Διόρθωση (%)** χρησιμεύει στην περίπτωση που πρόκειται να επιβληθεί οριζόντια ποσοστιαία διόρθωση στις δαπάνες της επιλεγμένης πράξης/υποέργου.

Σημειώνεται ότι, κοινοποίηση γίνεται μόνο σε δελτία, που αφορούν διορθώσεις μετά από έλεγχο (κατηγορίας (1) Δημοσιονομικές διορθώσεις μετά από έλεγχο/επιθεώρηση ή (6) Διόρθωση μετά από διοικητικό έλεγχο), εφόσον το ποσό της κοινοτικής συνδρομής, που αντιστοιχεί σε δαπάνες που αποσύρονται, ξεπερνά το ποσό των 10.000€. Κατά τον έλεγχο των ΔΚΔ της περίπτωσης αυτής ενημερώνονται αυτόματα το check box **Κοινοποίηση OLAF** και το πεδίο **Ποσό κοινοποίησης**, ενώ τα πεδία **(Κωδικός, Ημερομηνία)** είναι επεξεργάσιμα και μετά τον έλεγχο.

Το κουμπί **Εισαγωγή διορθώσεων σχετικού ελέγχου** χρησιμεύει σε δελτία, που αφορούν διορθώσεις μετά από έλεγχο (κατηγορίας (1)). Πατώντας το κουμπί γίνεται εισαγωγή όλων των αντικειμένων ελέγχου από την αντίστοιχη φόρμα και των συσχετισμών αυτών. Ειδικά στην

περίπτωση που εφαρμόζεται ποσοστιαία διόρθωση κατόπιν ελέγχου, σε κάθε νεότερο ΔΚΔ, που συμπληρώνεται για τον συγκεκριμένο έλεγχο (πεδίο Σχετικός έλεγχος/Επιθεώρηση), το κουμπί Εισαγωγή διορθώσεων σχετικού ελέγχου παραλείπει (δεν εισάγει) τους συσχετισμούς που έχουν ήδη διορθωθεί στα προηγούμενα ΔΚΔ).

Το κουμπί **Μαζική Εισαγωγή Συσχετισμών** χρησιμεύει σε περιπτώσεις που απαιτείται διόρθωση σε όλες τις δηλωμένες δαπάνες (δελτία κατηγορίας (3) Διορθώσεις για μεταφορά σε άλλο πρόγραμμα και (4) Διορθώσεις λόγω πτώχευσης του Δικαιούχου (απένταξη πράξης). Πατώντας το κουμπί γίνεται εισαγωγή στην καρτέλα **Συσχετισμοί/Παραστατικά** των συσχετισμών, που έχουν δηλωθεί σε ελεγμένα δελτία δήλωσης δαπανών.

# **1.3.2.Συσχετισμοί - Παραστατικά**

Στην καρτέλα **Συσχετισμοί/Παραστατικά** ο χρήστης προσδιορίζει ανά MIS τους συσχετισμούς στους οποίους γίνεται η διόρθωση.

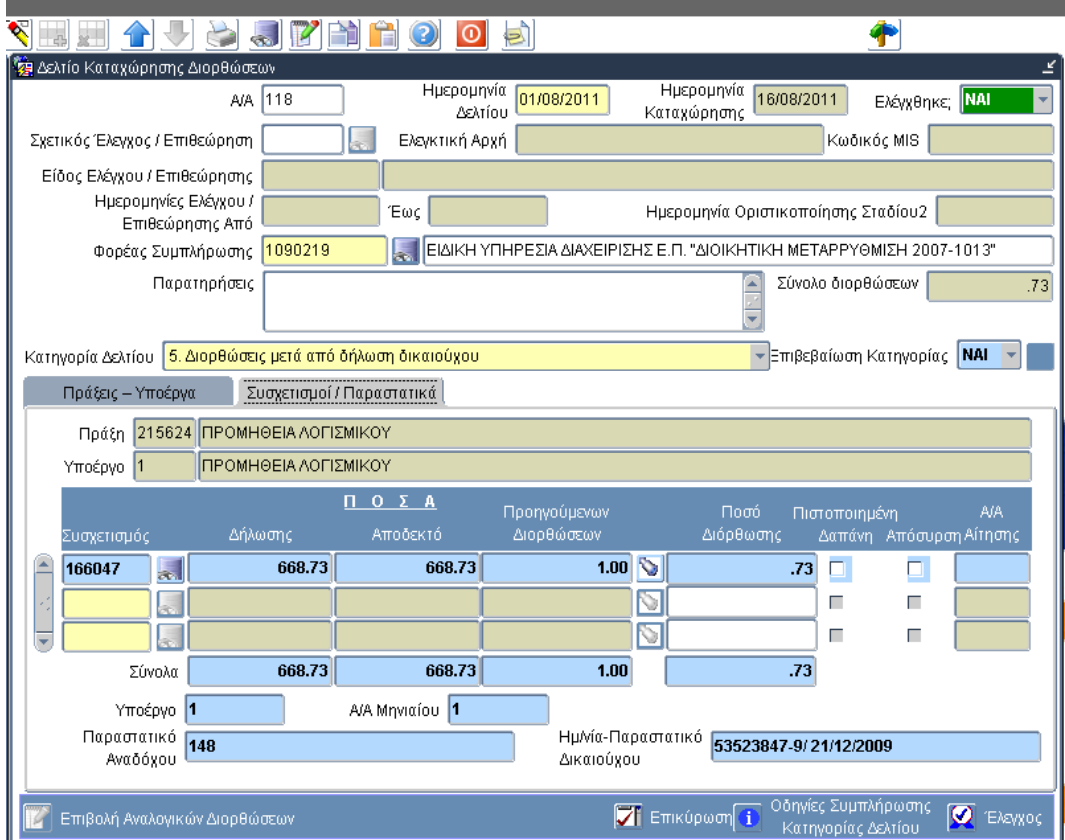

Ανά εγγραφή συσχετισμού που επιλέγεται εμφανίζονται τα **ποσά Δήλωσης** και **Αποδεκτό** από το σχετικό δελτίο δήλωσης δαπανών.

Στην περίπτωση που έχουν επιβληθεί διορθώσεις στον ίδιο συσχετισμό σε περισσότερα του ενός ΔΚΔ τότε στα **ποσά Προηγούμενων Διορθώσεων** εμφανίζεται το άθροισμα των διορθώσεων από τα υπόλοιπα δελτία. Η ανάλυση του ποσού προηγούμενων διορθώσεων εμφανίζεται πατώντας το κουμπί  $\overline{\mathbb{S}}$ , οπότε ανοίγει το παράθυρο που εμφανίζει τον Α/Α κάθε προηγούμενου ΔΚΔ και το αντίστοιχο ποσό διόρθωσης.

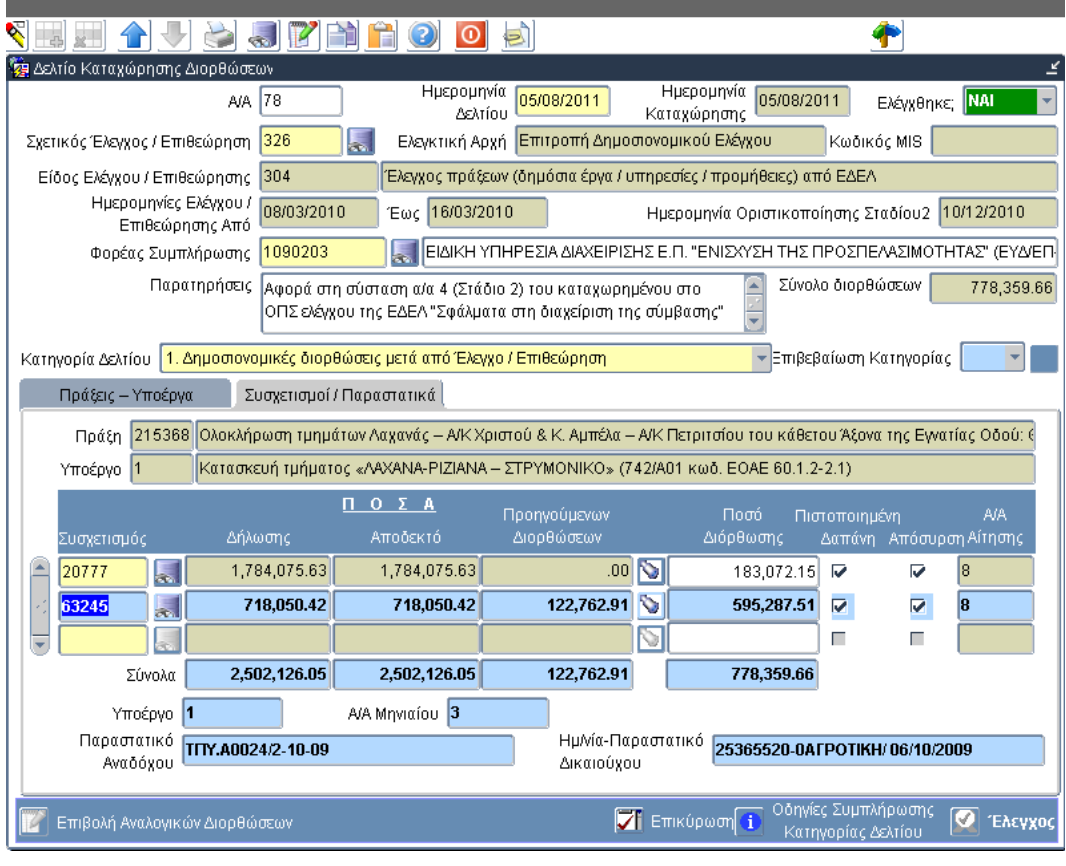

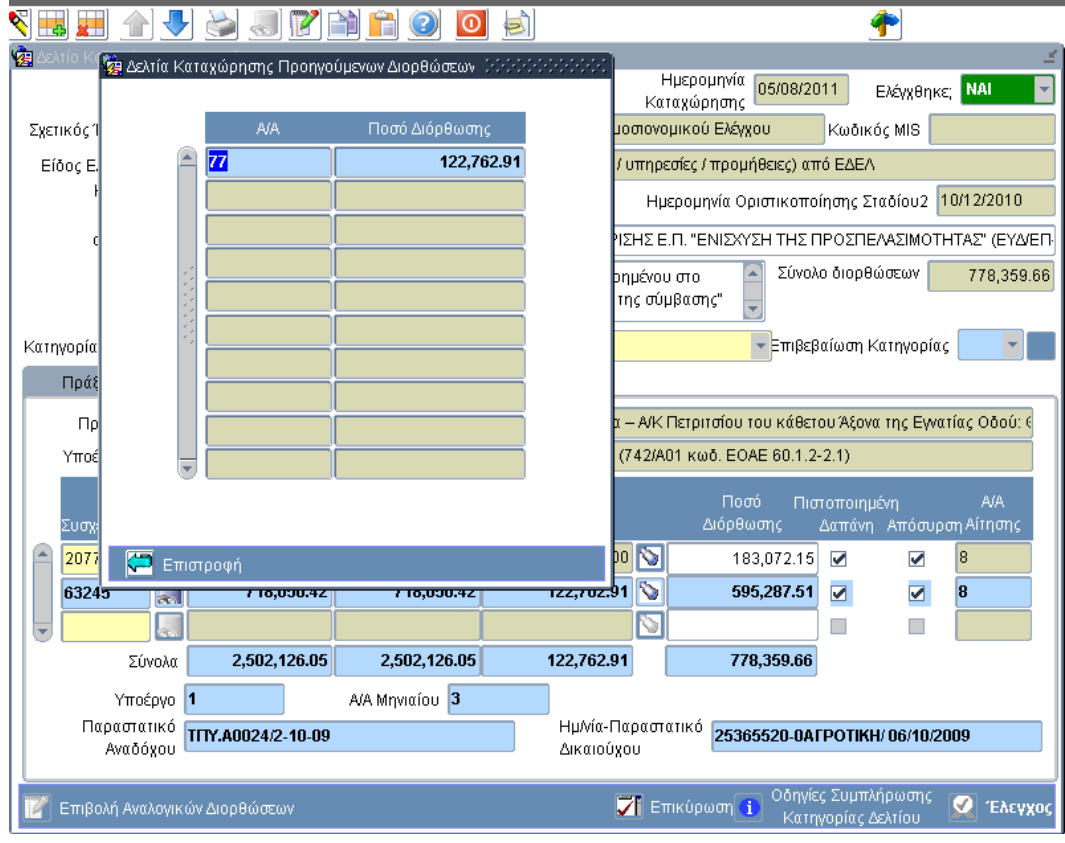

Επίσης για κάθε εγγραφή συσχετισμού εμφανίζονται τα σχετικά παραστατικά αναδόχου και δικαιούχου.

Στη στήλη **ποσά Διόρθωσης** συμπληρώνεται η διόρθωση που επιβάλλεται στο τρέχον ΔΚΔ.

Στην περίπτωση που έχει καθοριστεί ποσοστό διόρθωσης στην καρτέλα Πράξεις-Υποέργα το σύστημα ενημερώνει αυτόματα τη στήλη **ποσά Διόρθωσης** με το πάτημα του κουμπιού **Επιβολή Αναλογικών Διορθώσεων**.

Τα check box **Πιστοποιημένη Δαπάνη** και **Απόσυρση** ενημερώνονται αυτόματα κατά τον έλεγχο του δελτίου (βλ. Έλεγχος ΔΚΔ).

Εφόσον οι διορθώσεις συμπεριληφθούν σε αίτημα πληρωμής, η στήλη **Α/Α Αίτησης** ενημερώνεται αυτόματα από το σύστημα.

### **1.4. Επικύρωση ΔΚΔ**

Οι έλεγχοι επικύρωσης που πρέπει κατά περίπτωση να ικανοποιούνται προκειμένου να γίνει έλεγχος του ΔΚΔ είναι:

- Η αποδεκτή δαπάνη (στήλη Αποδεκτό) για κάθε συσχετισμό δεν μπορεί να είναι μικρότερη της επιβληθείσας διόρθωσης (στήλη Διόρθωσης).
- Σε περιπτώσεις οριζοντίων πράξεων απαιτείται η καταχώριση ενός τουλάχιστον συσχετισμού.
- Για κατηγορία δελτίου (1) κατόπιν ελέγχου πρέπει να έχει δηλωθεί Σχετικός έλεγχος/Επιθεώρηση στο ΔΚΔ.
- Για κατηγορίες δελτίου (3) μεταφορά σε άλλο ΕΠ και (4) λόγω απένταξης πρέπει οι δαπάνες των υποέργων να έχουν μηδενιστεί (δηλ. Σύνολο Αποδεκτών δαπανών= Σύνολο ποσών Διόρθωσης).
- Για κατηγορίες δελτίου (2) διόρθωση λόγω λάθους πληκτρολόγησης ή τεχνικού προβλήματος, (επιβεβαίωση κατηγορίας ΝΑΙ) οι έλεγχοι επικύρωσης που έχουν προσαρμοσθεί είναι όσοι αφορούν στην απαγόρευση υπέρβασης από:
	- o το συνολικό Αποδεκτό Διαχείρισης, των Π/Υ συνολικής ΔΔ, Επιλέξιμης ΔΔ και Επιλέξιμης ΔΔ ανά Κατηγορία Δαπάνης, σε ΤΔΥ και ΤΔΠ
	- o το συνολικό ποσό Πληρωμής ΥΕ, των Π/Υ συνολικής ΔΔ, σε ΤΔΥ και ΤΔΠ
	- o το συνολικό ποσό Πληρωμής ΥΕ, του συνόλου των παραστατικών Αναδόχου για το ΥΕ

# **1.5. Έλεγχος ΔΚΔ**

Εφόσον ικανοποιούνται οι έλεγχοι επικύρωσης, το σύστημα επιτρέπει τον έλεγχο της φόρμας (**Έλεγχος ΝΑΙ**).

Μετά τον έλεγχο στην καρτέλα Συσχετισμοί-Παραστατικά, εφόσον η κατάσταση των δελτίων, που περιλαμβάνουν τις συσχετιζόμενες δαπάνες, είναι Πιστοποιημένη από Ε.Ε. τότε τσεκάρεται αυτόματα η ένδειξη **Πιστοποιημένη δαπάνη.** 

Επίσης, μετά τον έλεγχο για τις κατηγορίες δελτίων 1, 4, 5 και 6 οι πιστοποιημένες δαπάνες θεωρούνται και αποσύρσεις, οπότε τσεκάρεται αυτόματα η αντίστοιχη ένδειξη **Απόσυρση** (στην καρτέλα Συσχετισμοί-Παραστατικά).

Κατά τον έλεγχο ενός ΔΚΔ και για κατηγορίες Δελτίων 1 Δημοσιονομικές διορθώσεις μετά από έλεγχο/επιθεώρηση & 6 Διόρθωση μετά από διοικητικό έλεγχο, το σύστημα υπολογίζει το Ποσό της Κοινοτικής συνδρομής, που αντιστοιχεί σε Δαπάνες που αποσύρονται και όταν αυτό ξεπερνά το ποσό των 10.000€, εμφανίζεται ενημερωτικό μήνυμα υπενθύμισης ότι υπάρχει απαίτηση για κοινοποίηση των παρατυπιών στην OLAF.

Τα δεδομένα ενός ΔΚΔ λαμβάνονται υπόψη σε επόμενα ΔΚΔ, που είναι πιθανόν να συμπληρωθούν για τις ίδιες πράξεις/υποέργα, στις σχετικές αναφορές και στις οθόνες της ΛΜ Χρηματορροές.

Απέλεγχος ΔΚΔ δεν επιτρέπεται (**Έλεγχος ΟΧΙ**).

# **1.6. Διαγραφή ΔΚΔ**

Επιτρέπεται μόνο σε μη ελεγμένο ΔΚΔ. Η διαγραφή ΔΚΔ γίνεται ακολουθώντας τα εξής βήματα:

- Διαγραφή κάθε εγγραφής στην καρτέλα Συσχετισμοί-Παραστατικά
- Διαγραφή κάθε εγγραφής στην καρτέλα Πράξεις-Υποέργα
- Διαγραφή του Α/Α ΔΚΔ
- Αποθήκευση

# **1.7. Εκτύπωση ΔΚΔ**

Στις Επιπρόσθετες Λειτουργίες περιλαμβάνεται η Εκτύπωση. Η παραγόμενη εκτύπωση περιλαμβάνει τα πληροφοριακά στοιχεία του ΔΚΔ (Α/Α, Ημερ/νία, Κατηγορία κοκ) και σε πίνακα εμφανίζει ανά πράξη-υποέργο τις επιβαλλόμενες διορθώσεις.

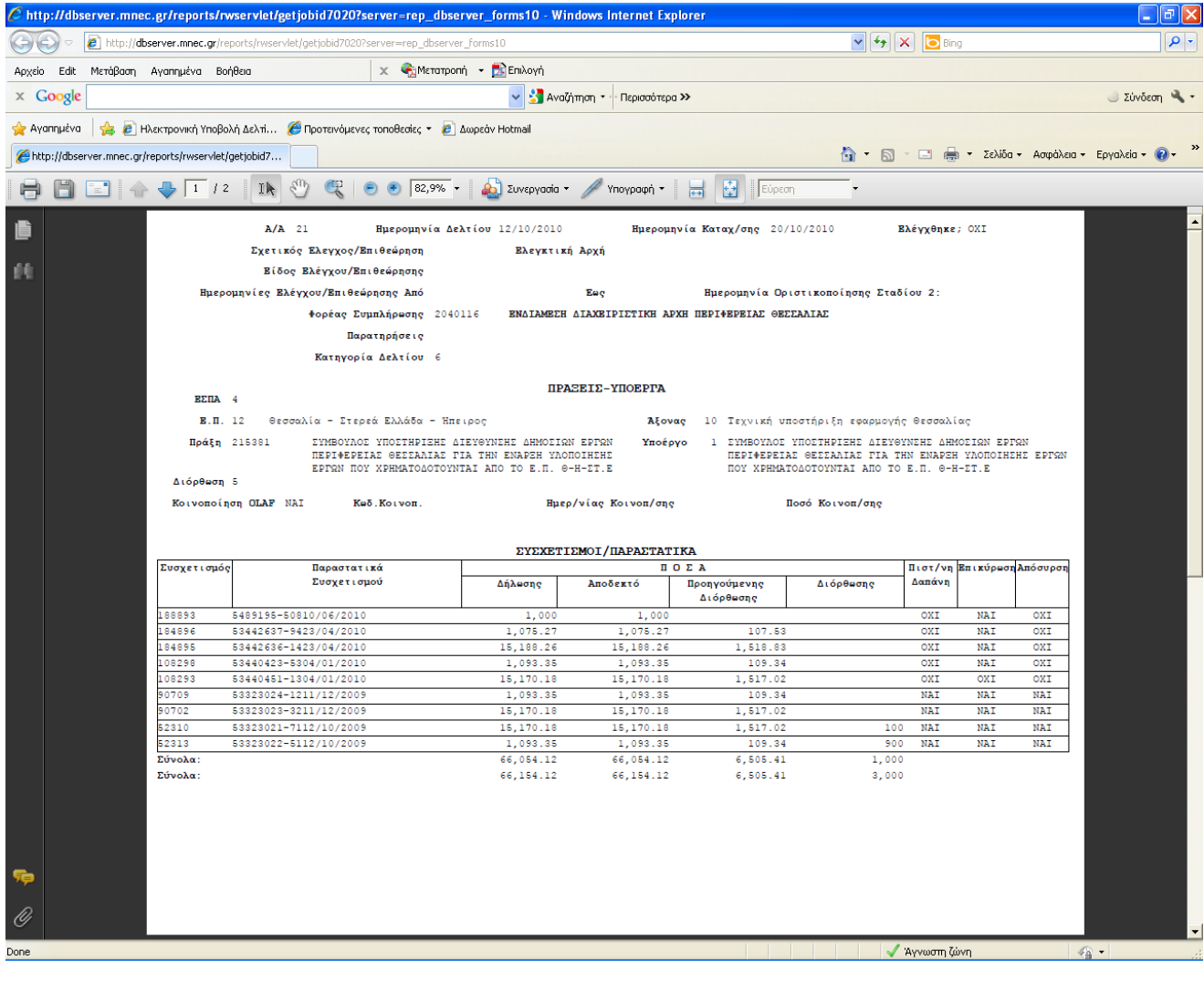

### **1.8. Δελτίο Παρατυπίας**

Στις Επιπρόσθετες Λειτουργίες περιλαμβάνεται η παραγωγή του Δελτίου Παρατυπίας σε αρχείο Microsoft Word. Η παραγόμενη εκτύπωση περιλαμβάνει πληροφοριακά στοιχεία του έργου (από το σχετικό ΤΔΠ) και του σχετικού ελέγχου (από την αντίστοιχη οθόνη) και ο χρήστης μπορεί να συμπληρώσει το δελτίο.

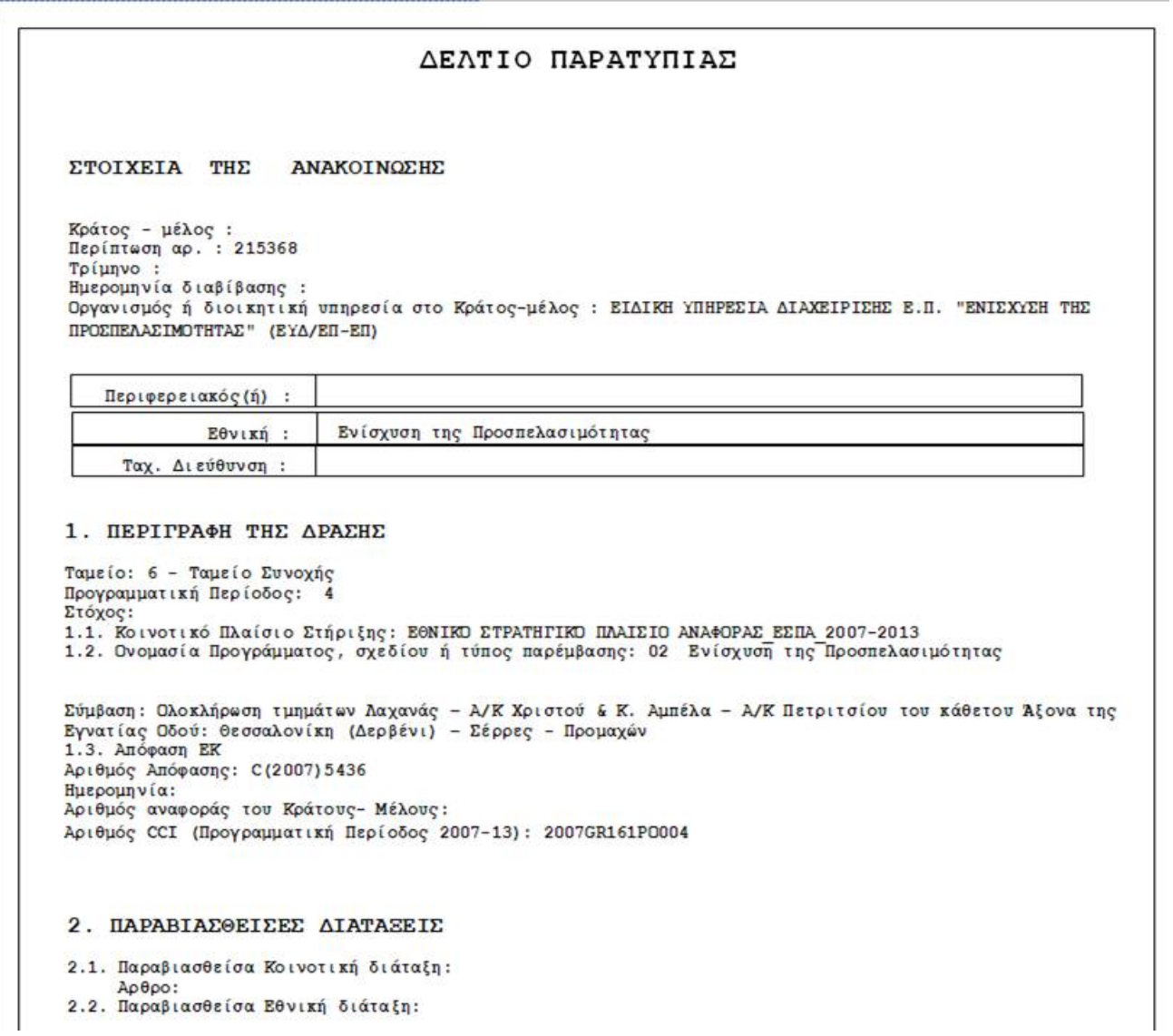

#### **ΠΑΡΑΡΤΗΜΑ Ι**

1. **web services για την ηλεκτρονική υποβολή δελτίων καταχώρισης διορθώσεων**: την απαιτούμενη γραμμογράφηση θα την βρείτε στην διεύθυνση http://www.ops.gr/Ergorama/index.jsp?menuitemId=webservices&tabid=0 . Η υλοποίηση καλύπτει την πλήρη λειτουργία της οθόνης για τις κατηγορίες Δελτίου 3 και 4 που αφορούν τον πλήρη μηδενισμό των καταχωρισμένων δαπανών. Για τις υπόλοιπες περιπτώσεις υποστηρίζεται η εισαγωγή μη ελεγμένου δελτίου. Ο έλεγχός του μπορεί να γίνει από την αντίστοιχη φόρμα του ΟΠΣ. Σε περίπτωση ανάγκης μαζικής εισαγωγής δελτίων για τον έλεγχο αυτών παρακαλούμε να απευθύνεστε στην Υπηρεσία ΟΠΣ μέσω της εφαρμογής του Helpdesk.

Για την καταχώριση διορθώσεων σε συγκεκριμένο συσχετισμό απαιτείται η συμπλήρωση είτε του αριθμού συσχετισμού είτε του είδους παραστατικού και αριθμός παραστατικού πληρωμής. Ο αριθμός συσχετισμού μπορεί εύκολα να ανακτηθεί από το ΟΠΣ-ΕΣΠΑ με την παρακάτω διαδικασία.

2. **Ανάκτηση αριθμού συσχετισμού**: Ακολουθώντας τη διαδρομή: Παρακολούθηση Αναφορές Πληρωμών ΔΔΔ / Συσχετισμών εμφανίζεται η οθόνη αναφορών «Πληρωμών ΔΔΔ / Συσχετισμών»

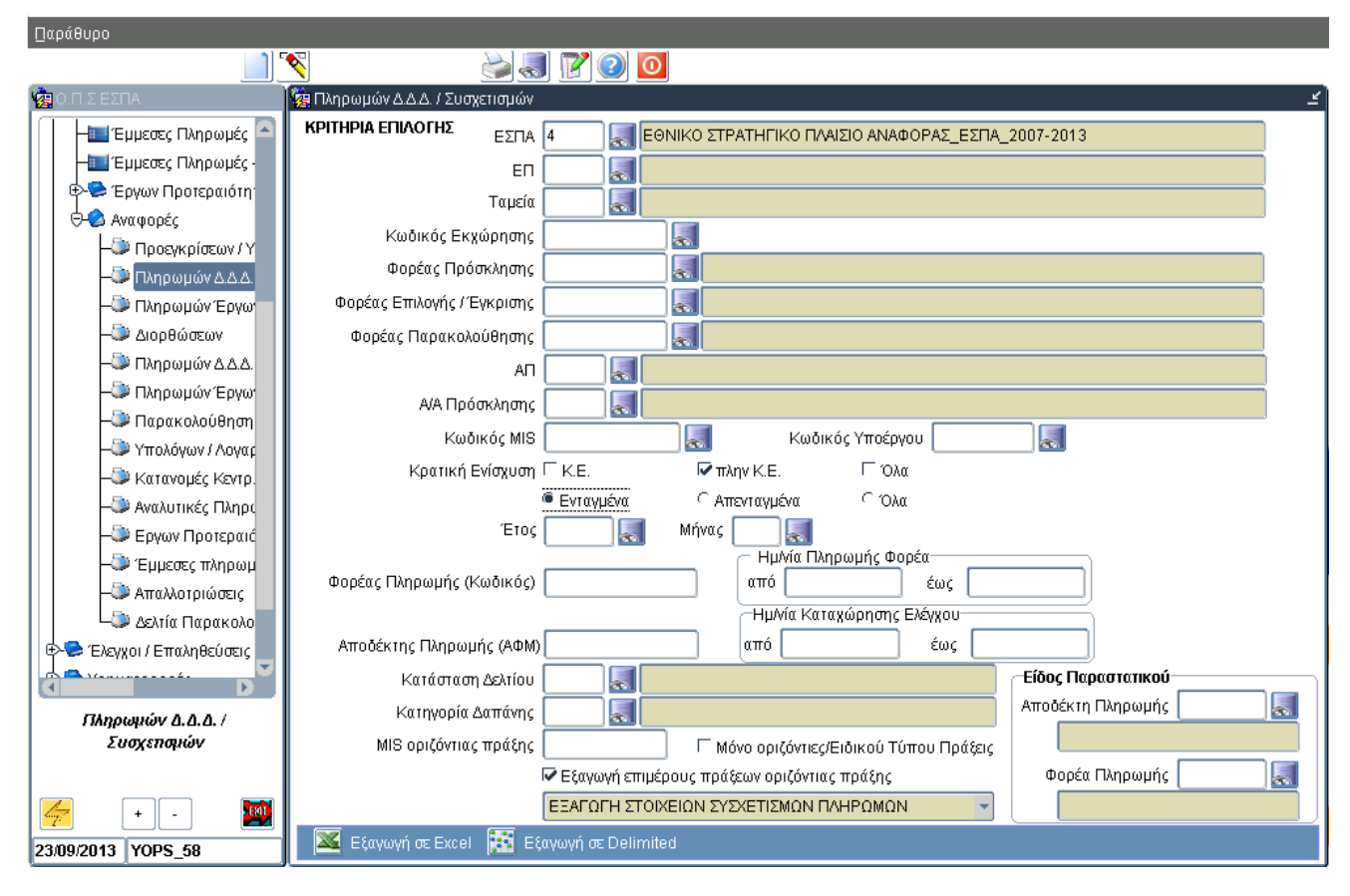

Η αναφορά «ΕΞΑΓΩΓΗ ΣΤΟΙΧΕΙΩΝ ΣΥΣΧΕΤΙΣΜΩΝ ΠΛΗΡΩΜΩΝ» παρουσιάζει & εξάγει σε αρχείο Excel λίστα με τα στοιχεία των συσχετισμών των μηνιαίων δελτίων. Η αναφορά παρέχει την δυνατότητα εξαγωγής (άνοιγμα ή/και αποθήκευση) των στοιχείων είτε σε μορφή αρχείου Excel είτε σε μορφή αρχείου ASCII/tab-Delimited.

H εξαγωγή των στοιχείων σε μορφή Delimited συνίσταται για αναφορές με μεγάλο αριθμό γραμμών αποτελεσμάτων (records) π.χ. για μεγάλες λίστες έργων Κρατικών Ενισχύσεων. Μετά την αποθήκευση του Delimited αρχείου (αποθήκευση του αρχείου ως .txt) υπάρχει η δυνατότητα να ανοίξει το αποθηκευμένο αρχείο απευθείας με Excel, απλά κάνοντας δεξί κλικ

στο αρχείο και επι λέγοντας 'Άνοιγμα με…' Excel.

(Βλ. http://www.ops.gr/Ergorama/fileUploads/ekpaideusi/anafores\_espa.pdf )